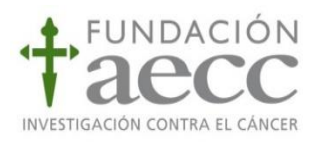

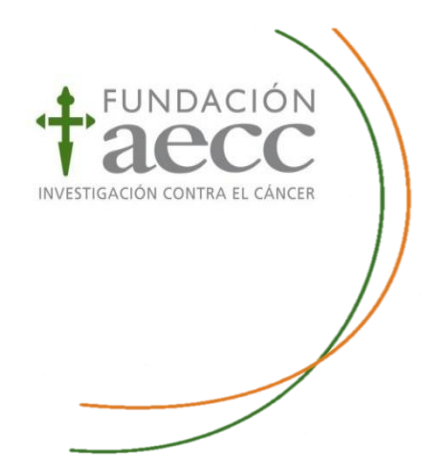

# Área del investigador

# Manual para la Gestión de Solicitudes Ayudas a Investigación AECC

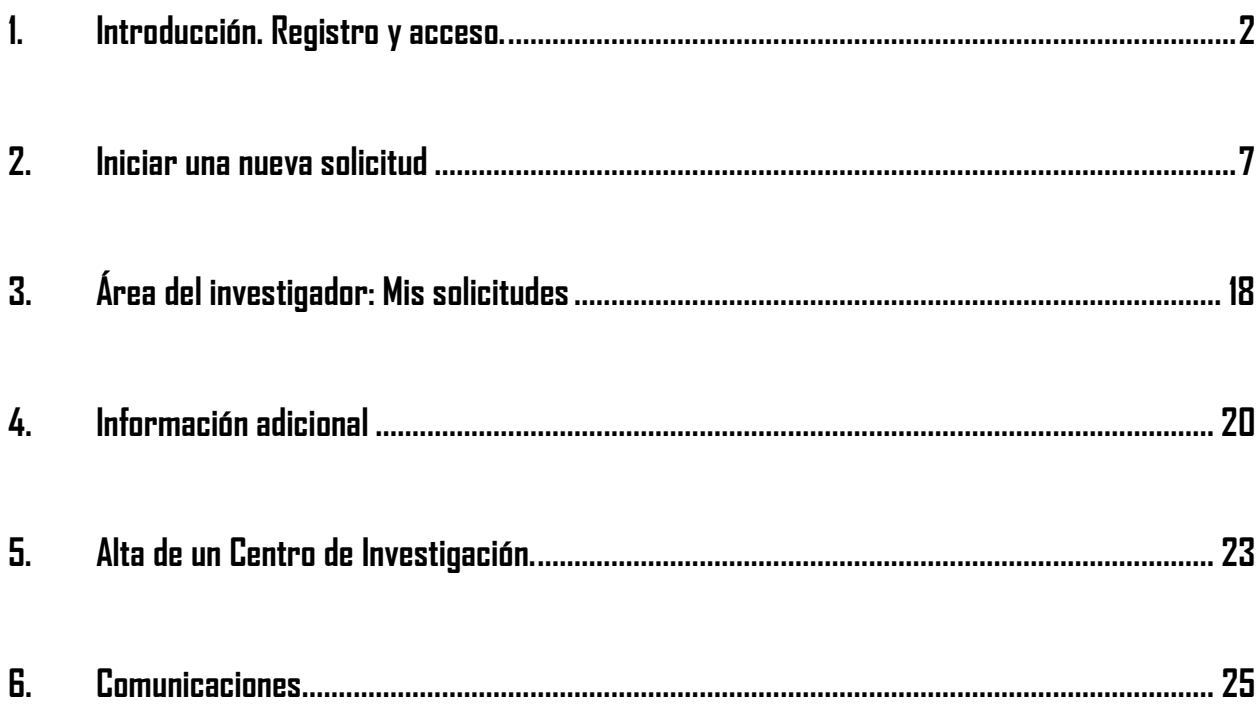

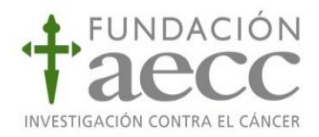

#### <span id="page-1-0"></span>**1. Introducción. Registro y acceso.**

A lo largo del presente documento se le indicará las acciones más relevantes a realizar como solicitante de una ayuda de investigación de la Fundación Científica de la AECC, ya sea como investigador principal (entendido como candidato de la ayuda) o como representante del mismo (miembro del equipo investigador o gestor del centro).

De forma previa a la gestión de una solicitud o proyecto, todo usuario **debe estar dado de alta en el Área de Investigador**. Para ello, debe acceder a la página Web de la [Fundación Científica de la AECC](https://fundacioncientifica.aecc.es/) https://fundacioncientifica.aecc.es,dentro de la ventana"Iniciar Sesión"y pulsar la opción "Darse de alta".

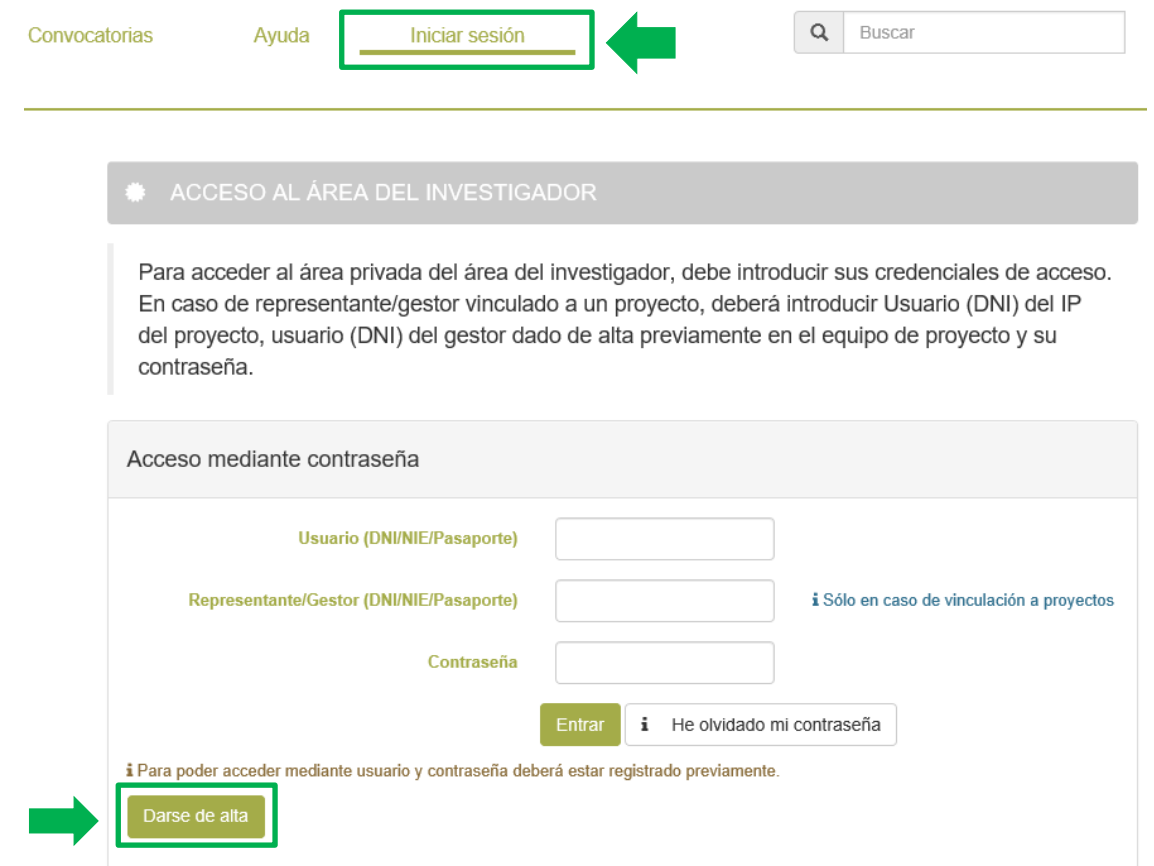

Una vez dentro, el sistema le solicitará sus datos personales y de contacto para ser registrado como Investigador (directamente implicado en la ejecución del proyecto) o gestor (persona que gestionará la ayuda solicitada):

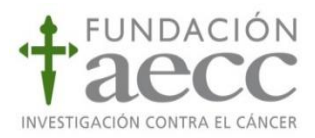

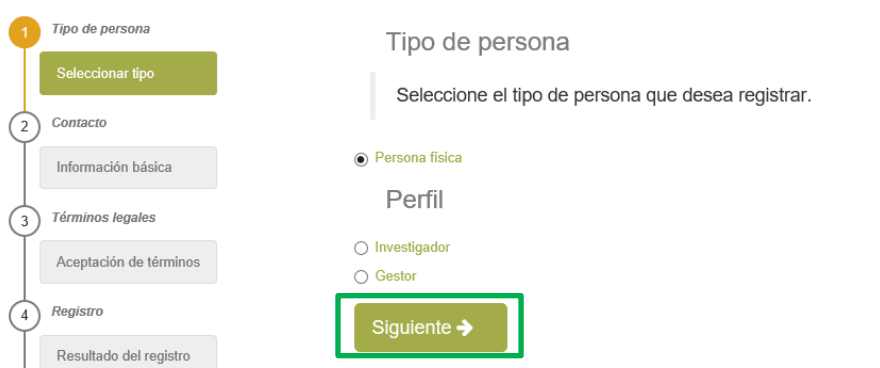

Una vez elegido el perfil, el sistema le pedirá cumplimentar sus datos personales y la creación de una contraseña para acceder al Área de Investigador:

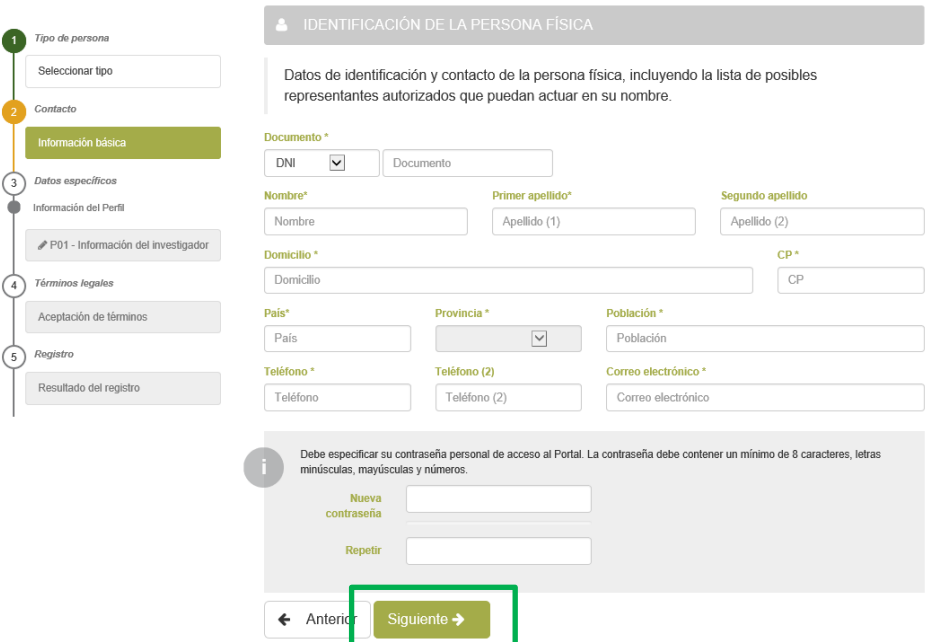

En la tercera ventana, se le solicitarán los datos del investigador, entendido como candidato o posible beneficiario de la ayuda, o del gestor según el rol con el que se haya registrado, así como del Centro de Investigación al que pertenece.

El campo de "Provincia" debe ser cumplimentado con la provincia del centro donde desarrolla su actividad actualmente. El centro podrá elegirlo del desplegable correspondiente, en caso de que no localizara su centro, puede escribirlo en el campo "Nuevo Centro" (véase punto 5. Alta de Centro de [investigación](#page-22-0) para dar de alta un centro de investigación que no aparezca registrado).

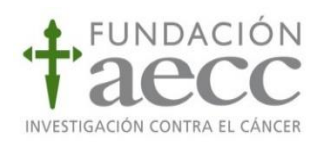

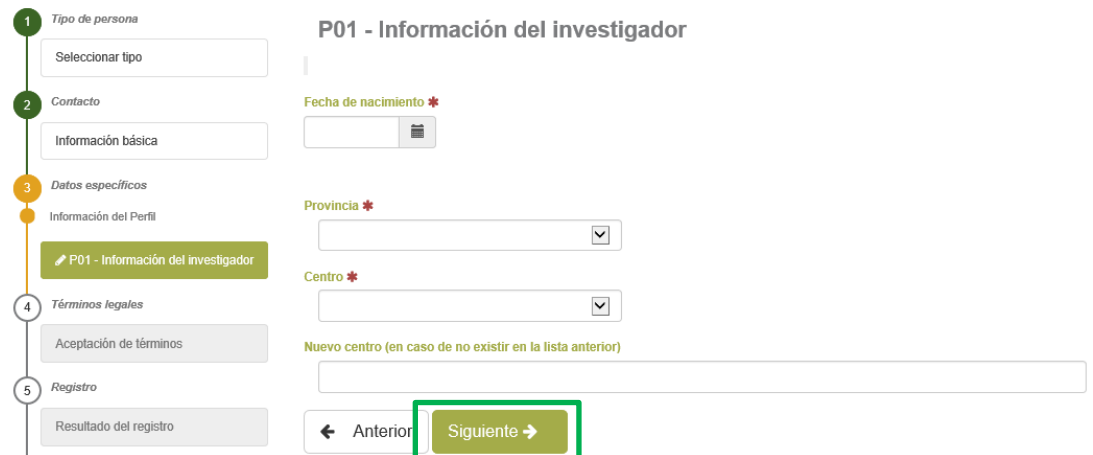

Una vez cumplimentados los datos del investigador o del gestor y centro de investigación, en la siguiente ventana aparecerá el resumen de los datos introducidos, que deben ser validados, así como la aceptación de términos de registro.

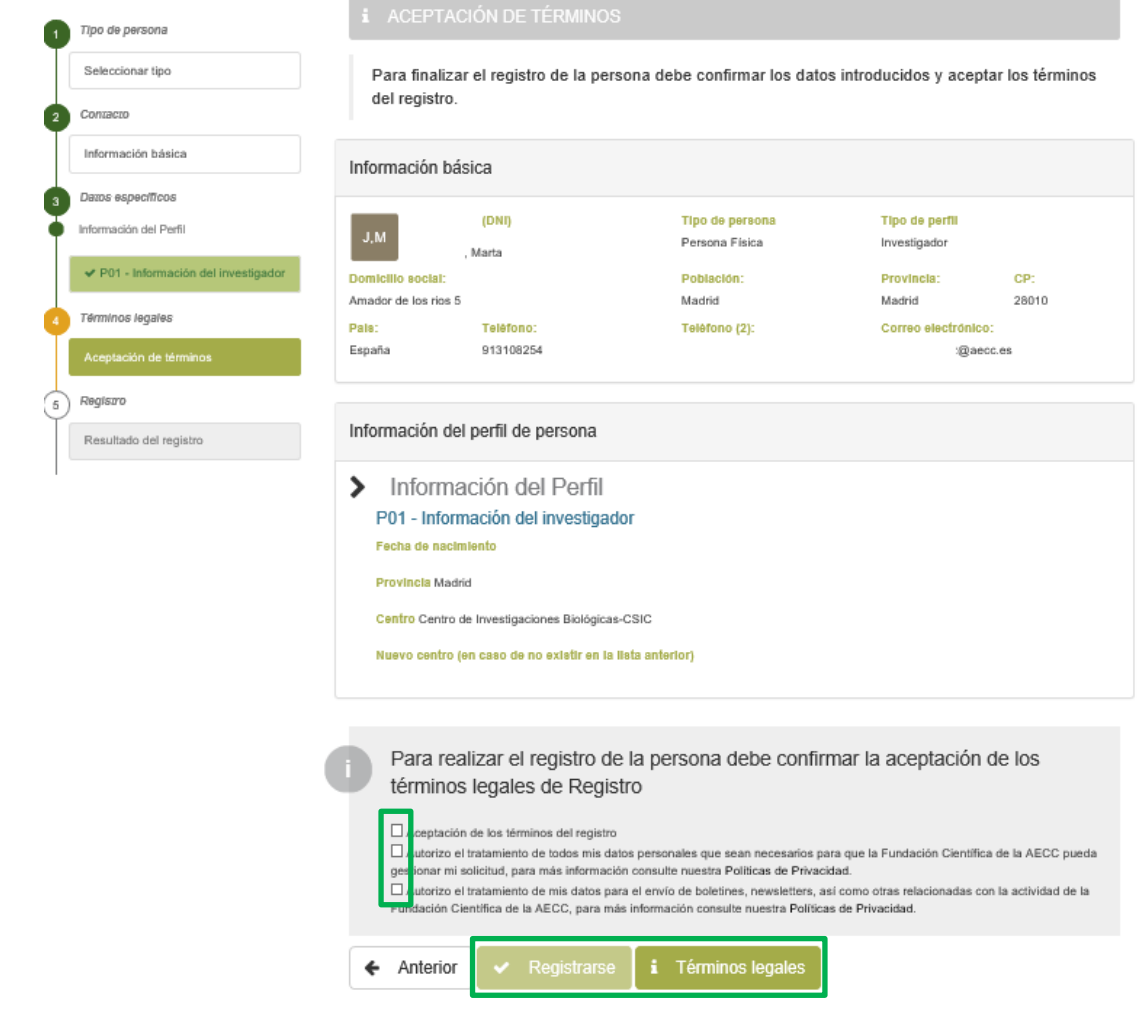

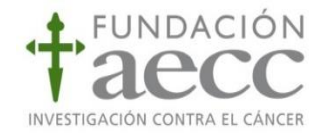

Pulsando el botón registrarse, se procede al envío de datos al sistema, si el registro ha sido satisfactorio aparecerá el siguiente mensaje de confirmación. Tras este paso final, podrá acceder a su carpeta personal:

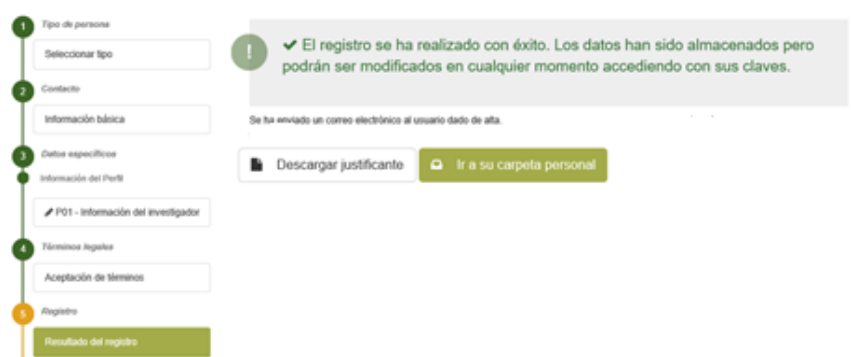

En su bandeja de correo electrónico, recibirá la confirmación de su registro:

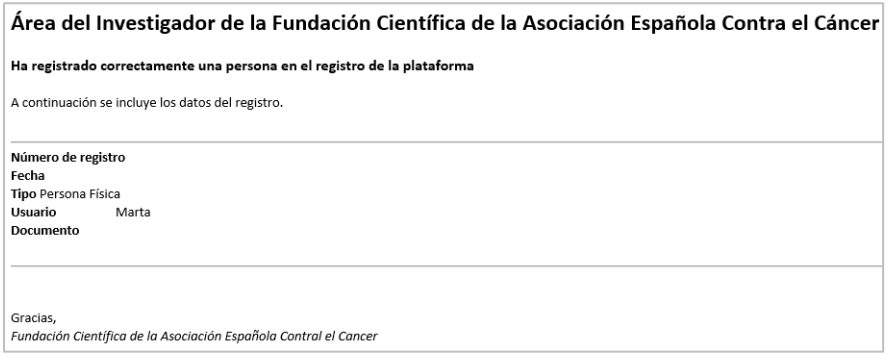

Tras el registro en el área de investigador, podrá acceder a la gestión de solicitudes (dar de alta una solicitud nueva, consultar el estado de una solicitud presentada, etc.)

• **Investigador/Gestor:**debe introducir su usuario en la primera casilla (DNI), y su contraseña para acceder a todos sus expedientes.

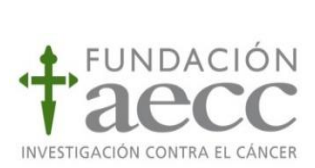

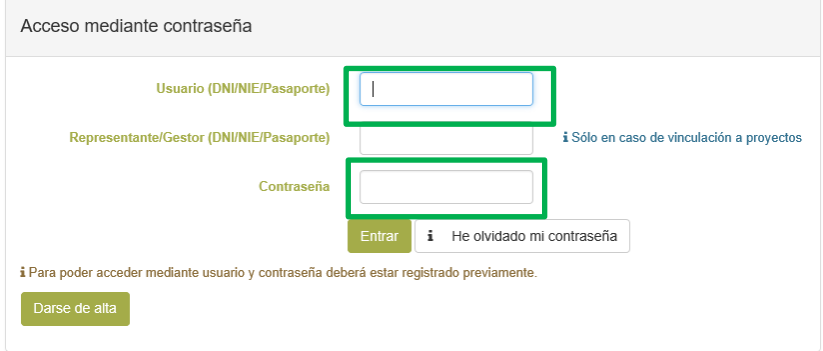

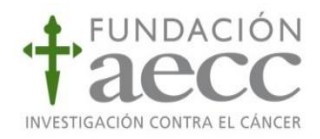

#### <span id="page-6-0"></span>**2. Iniciar una nueva solicitud**

Antes de realizar una solicitud de ayuda frente a la Fundación Científica de la Asociación Española Contra el Cáncer (FC AECC), se debe tener en cuenta que el solicitante de cualquier ayuda es la persona que presenta la solicitud, puede ser el investigador principal (entendido como beneficiario de la ayuda) o cualquier otro miembro de su equipo, además del gestor. Por ello, **en la solicitud, dentro de la tabla de equipo se deberá marcar la casilla de IP en aquella persona que vaya a beneficiarse directamente de la futura concesión de la ayuda.**

Para iniciar una nueva solicitud de ayuda, **el solicitante debe estar previamente registrado en el área del Investigador de la Fundación Científica de la AECC, ya sea como gestor o investigador** (véase punto [1. Introducción. Registro y acceso\)](#page-1-0). Una vez registrado, **para iniciar una solicitud de ayuda debe iniciarse sesión dentro del área de investigador**.

Se podrá explorar las convocatorias abiertas dentro del apartado "Información convocatorias", donde estarán disponibles todas las convocatorias de ayudas a la investigación de la AECC.

El beneficiario deberá acceder al trámite desde la [página web](https://fundacioncientifica.aecc.es/)de la Fundación Científica de la AECC, para visualizar las ayudas de interés, de tal forma que dentro de cada programa se podrá hacer una nueva solicitud, de aquellas que estén en plazo de recepción de solicitudes.

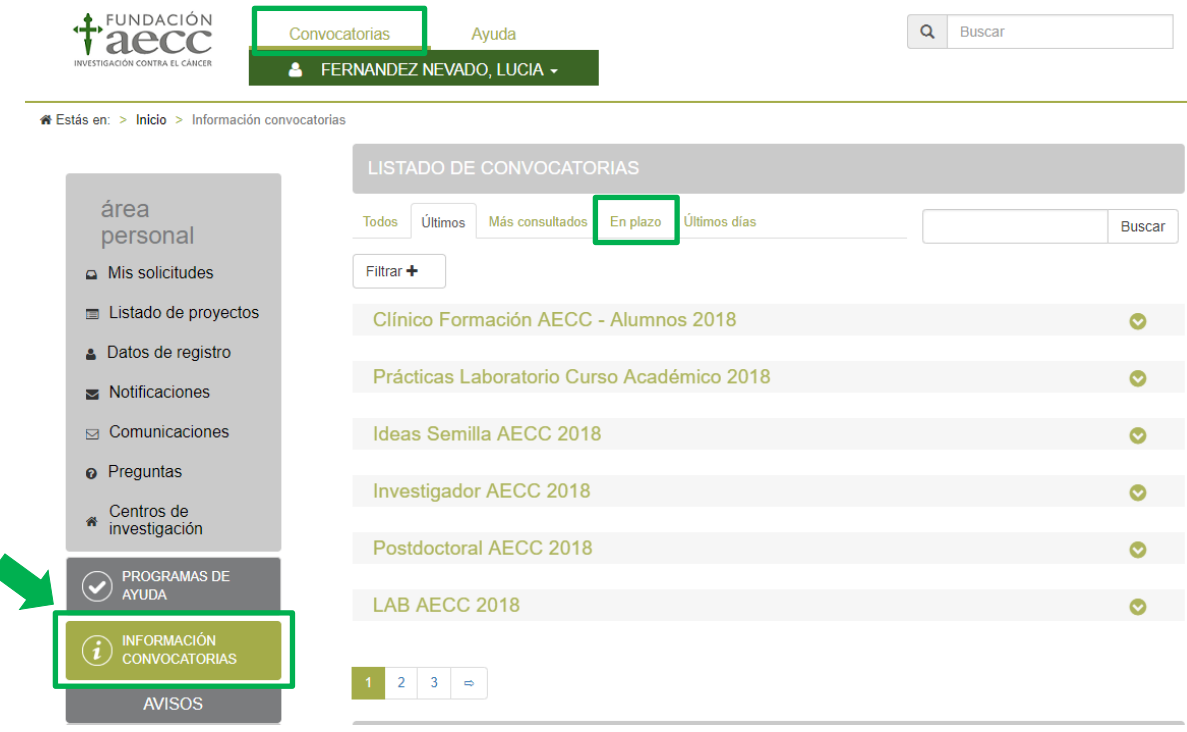

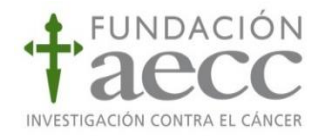

Una vez que se seleccione del listado aquella convocatoria que sea de interés para el solicitante, aparece un resumen de la convocatoria, para obtener más información de esta puede pulsar "Más información"

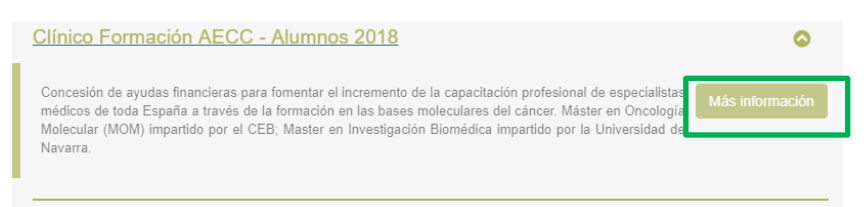

Se desplegará la información más relevante de la convocatoria de forma resumida (beneficiarios, dotación económica, período de solicitudes, ámbito, duración de la ayuda).

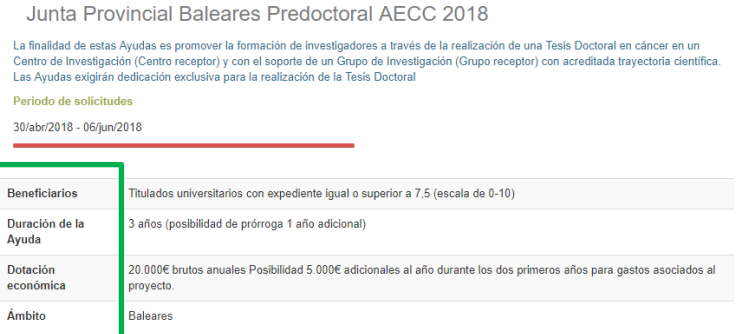

A continuación de la información resumida de la convocatoria, se encuentran las pestañas correspondientes a la solicitud de ayuda.

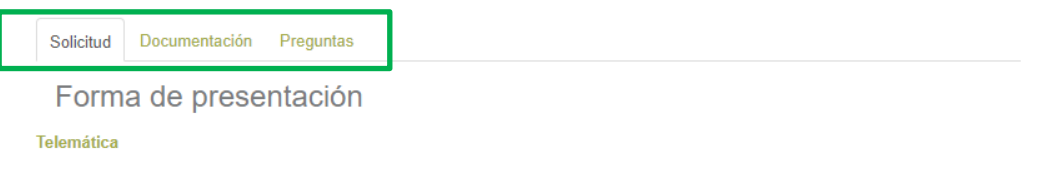

- Solicitud: donde se podrá iniciar el trámite de presentación.
- Documentación: se encontrará toda la documentación relativa a la convocatoria, necesaria para presentar la solicitud (plantillas, órden de bases…)
- Preguntas: desde este apartado, se podrán formular preguntas o dudas de la convocatoria en cuestión al equipo científico de la Fundación Científica AECC.

Para iniciar el trámite de solicitud, el candidato debe seleccionar la convocatoria deseada y se desplegará la siguiente ventana para proceder a la presentación telemática de la solicitud, siempre que el plazo de presentación esté en vigor.

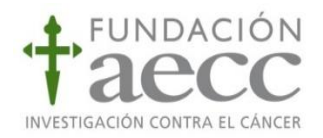

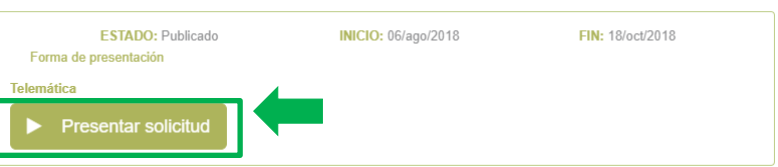

Cuando se pulse "Presentar solicitud", deberátener **iniciadasesión en el Área de investigador para cumplimentar los datos que se solicitan en la solicitud**. Dentro de la solicitud de ayuda, se deben cumplimentar todos los apartados (inscripción, elaboración, confirmación y presentación) tal y como se indica a continuación.

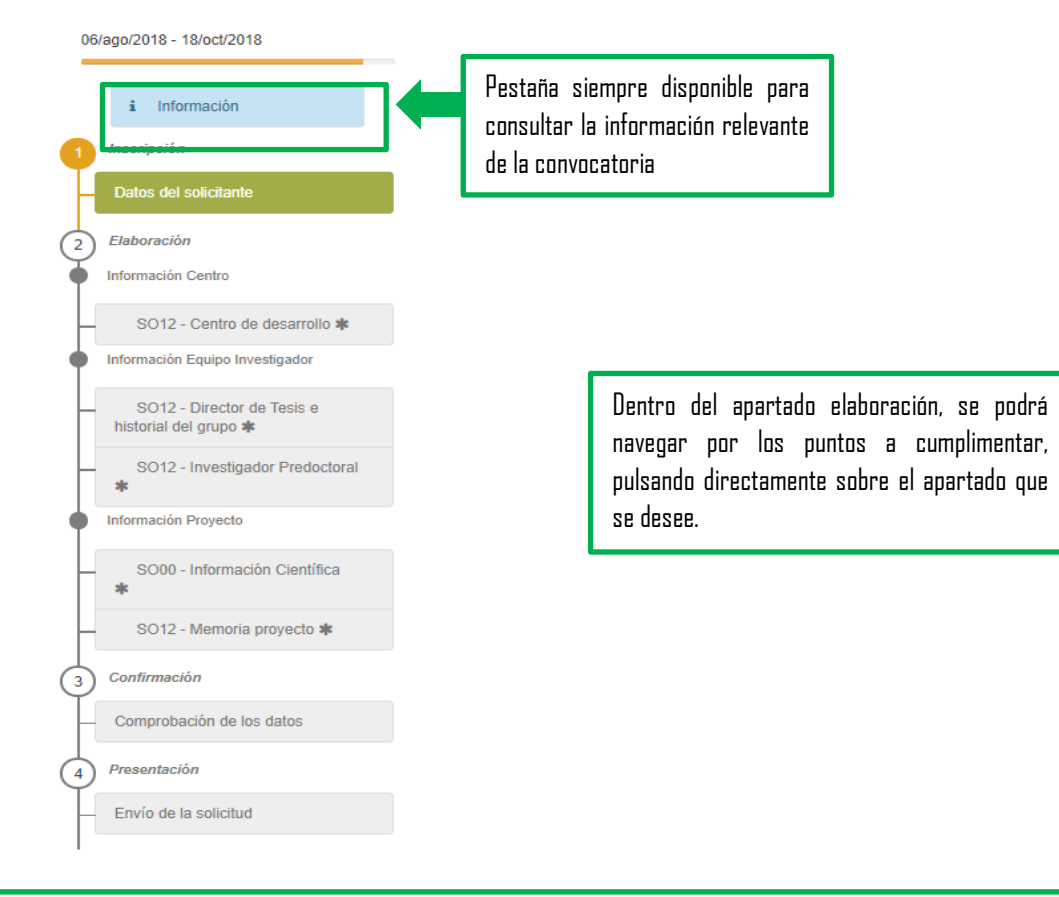

Nota: En cualquier momento de la solicitud, el solicitante puede guardar un borrador de la misma, que estará siempre disponible en su área personal (véase punt[o 3. Área de investigador: Mis solicitudes\)](#page-17-0).

A continuación, se hace un repaso de los apartados que debe cumplimentar en la solicitud de ayuda, es posible que sufra modificaciones, pues cada programa de ayuda requiere unos datos y la información puede sufrir modificaciones.

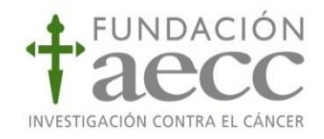

#### 2.1. Inscripción

Recuerde que debe iniciar sesión en el Área del investigador para poder iniciar una solicitud (Véase punto [1. Introducción. Registro y acceso\)](#page-1-0).

En el apartado **"1. Inscripción"**, por defecto aparecerán los datos del solicitante que han sido cumplimentados en el área del investigador (asociados al usuario que tenga la sesión iniciada).

Se podrán añadir miembros al equipo de trabajo, mediante el botón habilitado para ello, así como modificar datos de los miembros ya dados de alta, seleccionándolos del listado y pulsando el botón "Modificar" o "Eliminar".

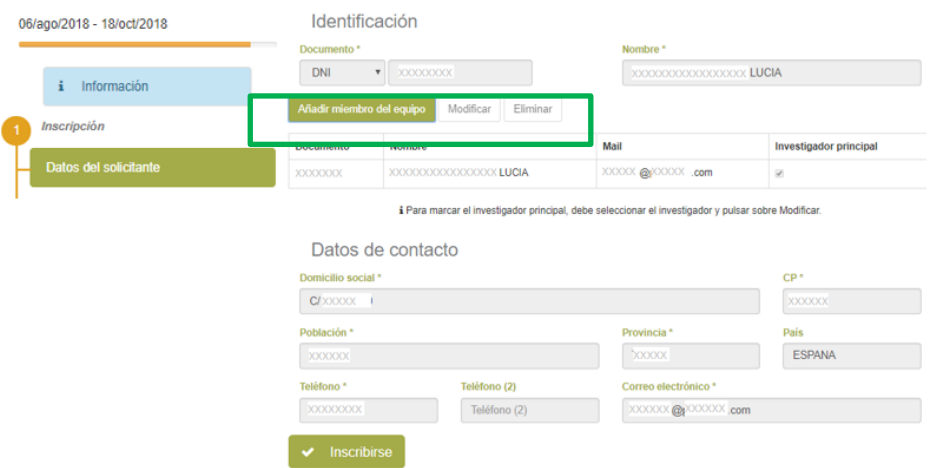

**Para indicar el investigador principal (candidato de la ayuda), debe seleccionar el investigador y pulsar "Modificar".** Se deberán dar de alta todos los miembros del equipo relevantes para la propuesta (Director de proyecto, jefe de grupo, tutor de prácticas, etc..).

Es **imprescindible identificar al menos un investigador principal (posible beneficiario de la ayuda) y un director del equipo**. Al añadir miembros al equipo, mediante el botón "Añadir miembro" se abrirá una ventana emergente con los datos necesarios para dar de alta al equipo.

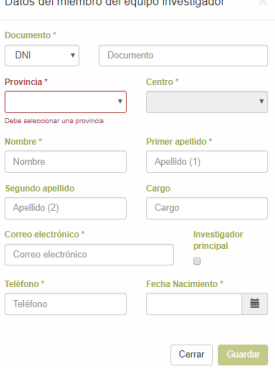

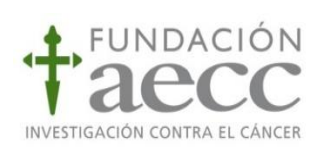

Una vez se haya cumplimentado este apartado, para guardar los datos y pasar al siguiente apartado se debe pulsar el botón "Inscribirse".

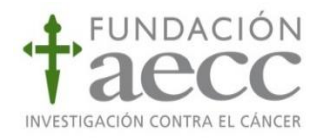

## 2.2. Elaboración

En este apartado de elaboración, se debe definir tanto el Centro de Investigación donde se va a desarrollar el proyecto, como el equipo de investigación y la información propia del proyecto.

En el apartado de la **información del Centro de desarrollo** se deberá cumplimentar todos los datos relativos al centro de investigación donde se va a realizar el proyecto (Provincia, Nombre, Tipo de centro).

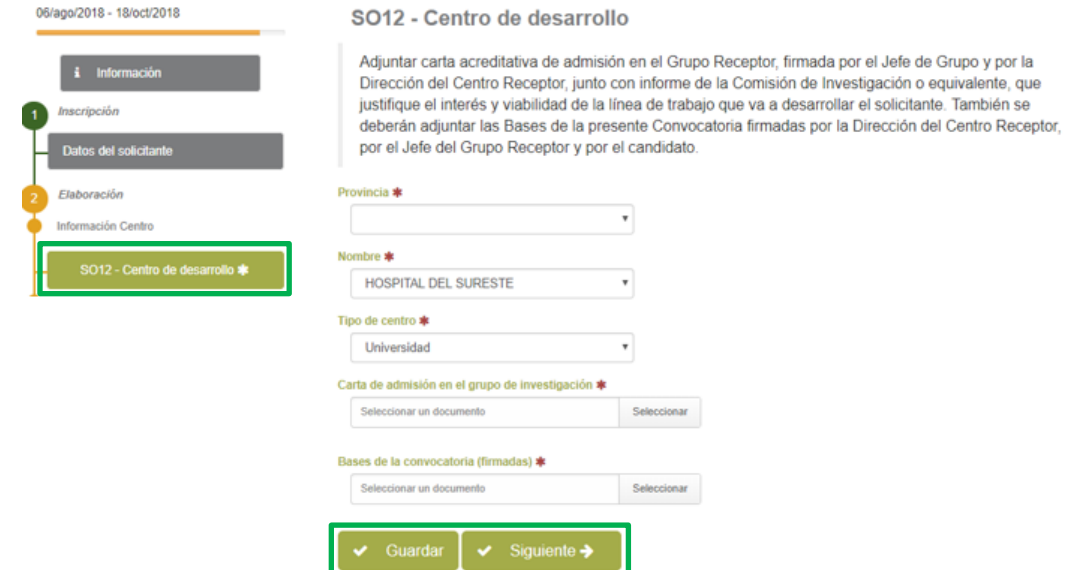

Es importante cumplimentar todos los campos, identificando claramente el centro de investigación implicado en el proyecto. Si el centro no apareciera en el desplegable mostrado, debe solicitarse la inclusión de un nuevo Centro de Investigación al equipo de Fundación Científica AECC (véase punto [5. Alta](#page-22-0)  [nuevo Centro de Investigación\)](#page-22-0).

El siguiente apartado, debe cumplimentarse con la **información del equipo investigador**del proyecto, según los requisitos de cada una de las convocatorias.

En los casos que aplique, el Director de la Tesis deberá identificarse en el apartado Datos del solicitante del punto [1. Introducción. Registro y acceso.](#page-1-0) En caso de que el Director de Tesis no coincida con el de Jefe de Grupo, será necesario aportar también Curriculum Vitae de éste e identificarlo de igual forma en el apartado Datos del solicitante del punto [1. Introducción. Registro y acceso.](#page-1-0) Si aplica, también se deberá adjuntar el Historial Científico del grupo receptor en la plantilla AECC facilitada incluyendo cualquier financiación obtenida en los últimos 5 años y en su caso, la financiación de otras ayudas de la AECC.

Una vez cumplimentados todos los datos y adjuntados los documentos solicitados, se dará al botón "Guardar" para almacenar los datos en la solicitud. Para avanzar en el proceso se pulsa "Siguiente".

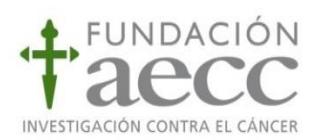

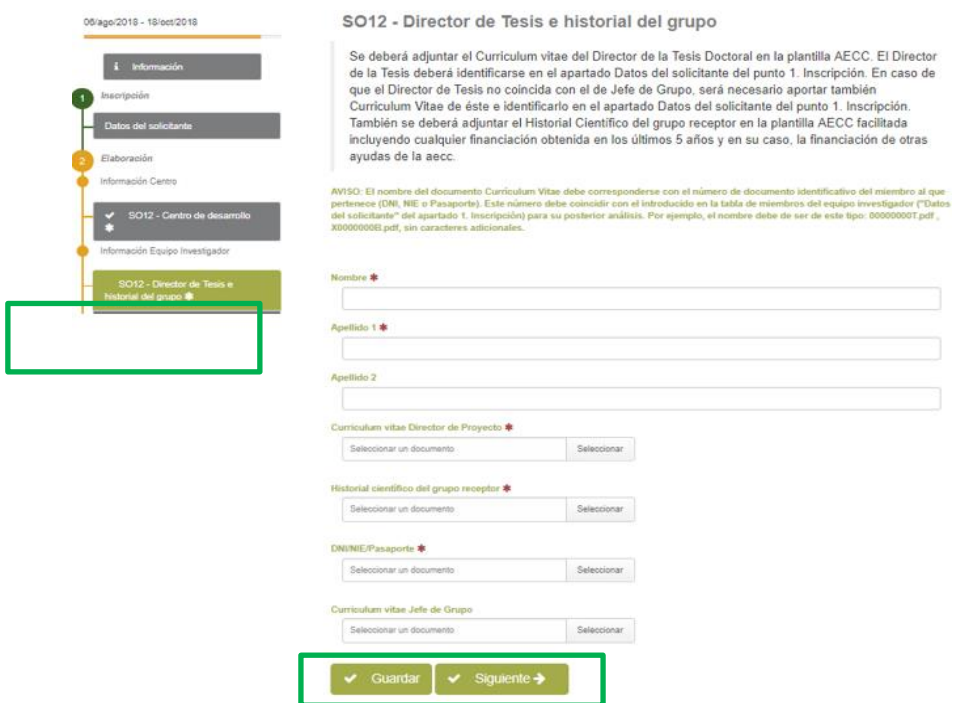

De igual forma, se deberá cumplimentar la información científica relativa al proyecto, indicando el tipo de investigación, título, resumen, tipo de cáncer y fases de la enfermedad.

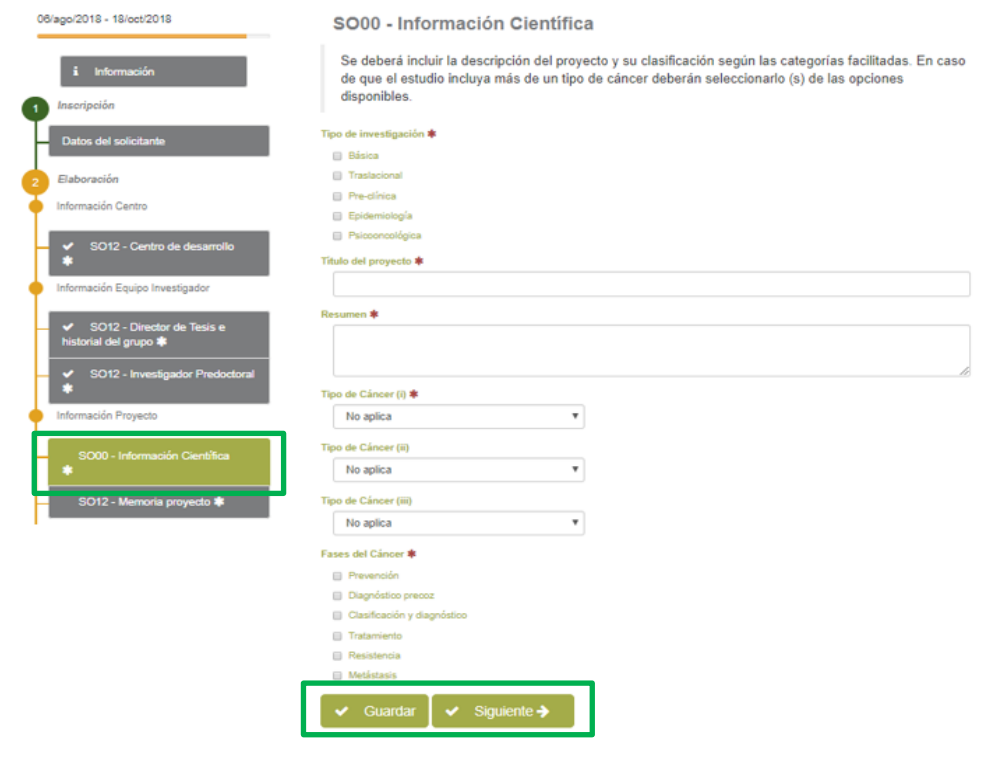

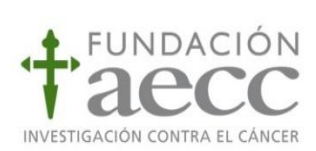

Una vez cumplimentados todos los datos y adjuntados los documentos solicitados, se dará al botón "Guardar" para almacenar los datos en la solicitud. Para avanzar en el proceso se pulsa "Siguiente".

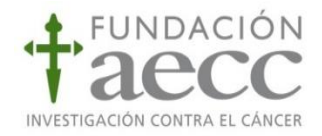

En el siguiente apartado se debe adjuntar la **Memoria Científica del proyecto**. Cuando se hayan cumplimentados todos los datos y adjuntado los documentos solicitados, se dará al botón "Guardar" para almacenar los datos en la solicitud. Para avanzar en el proceso se pulsa "Siguiente".

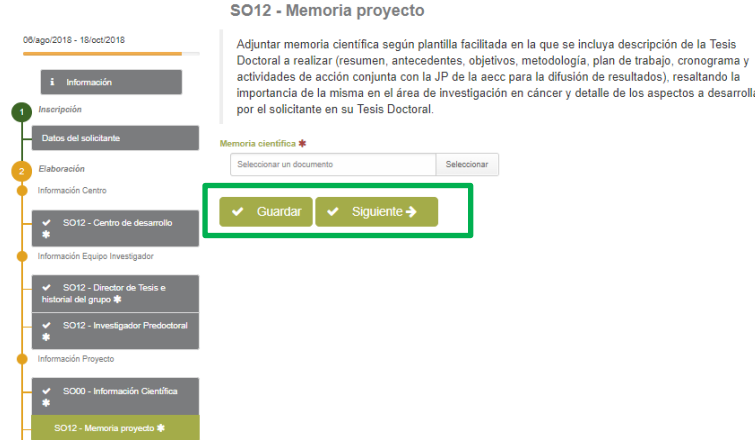

**La memoria científica del proyecto debe presentarse siguiendo la plantilla aportada por la Fundación Científica de la AECC (apartado documentación de la convocatoria), cumplimentada en inglés.** 

#### 2.3. Confirmación

Una vez que hayan sido cumplimentados todos los apartados de la solicitud, en elúltimopunto antes de la presentación definitiva, saldrá un mensaje de confirmación en la parte superior.

Para confirmar la solicitud, se debe pulsar el botón "Ya puede confirmar su solicitud" para generar la solicitud de ayuda y enviar al equipo de FC AECC para su revisión y evaluación, pulsando "Guardar".

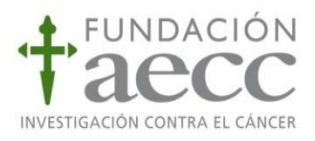

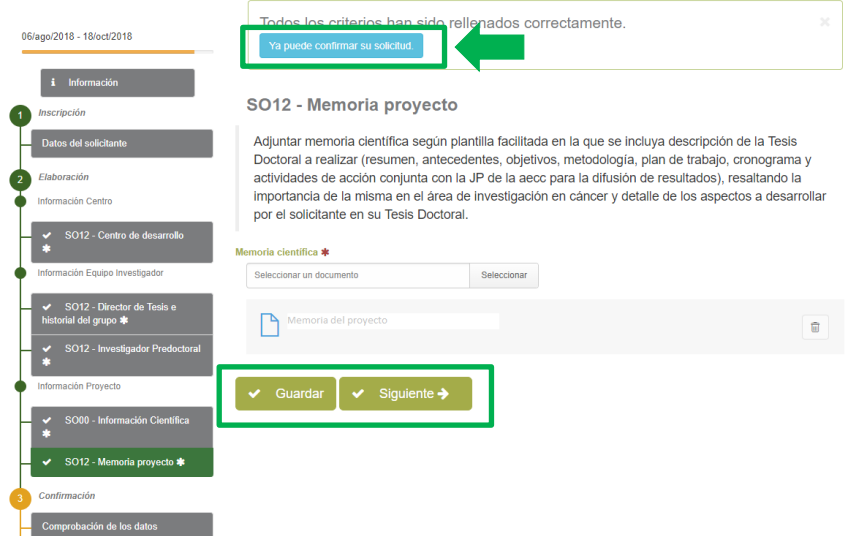

#### 2.4. Presentación

Cuando se haya confirmado la solicitud, en pantalla se podrá ver un resumen de la información cumplimentada y los documentos aportados. El solicitante deberá verificar la veracidad de los datos, y confirmar la solicitud.

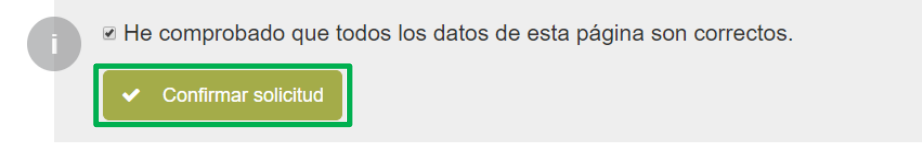

Tras la confirmación de los datos incorporados en la solicitud, aparecerá el envío último de la solicitud de ayuda para su presentación.

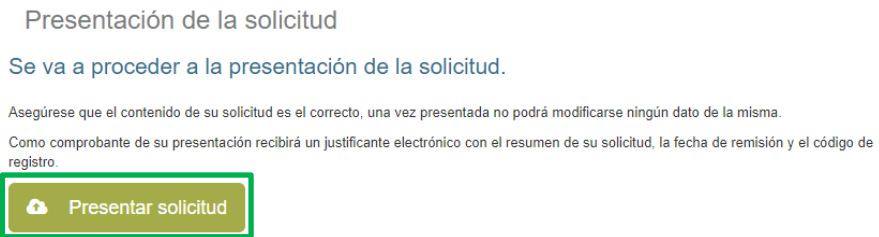

Si el proceso de presentación ha concluido con éxito, podrá descargarse el "Justificante de registro de la ayuda", documento que resumirá la información aportada, así como el número de registro de su solicitud que servirá para cualquier consulta que quiera realizar al equipo de Fundación Científica.

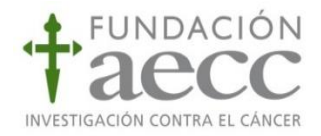

Presentación de la solicitud

◆ La presentación de la solicitud se ha realizado de forma satisfactoria

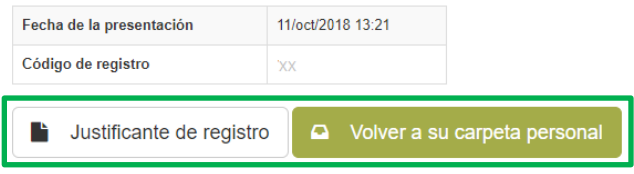

**Nota: Sólo serán evaluadas aquellas solicitudes presentadas dentro del plazo de recepción de solicitudes, una vez vencido dicho plazo las solicitudes serán directamente desestimadas.**

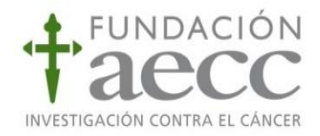

# <span id="page-17-0"></span>**3. Área del investigador: Mis solicitudes**

Desde esta sección, el solicitante de la ayuda (ya sea con rol Investigador o gestor) podrá ver todas las solicitudes según su estado (borrador, aceptadas o denegadas):

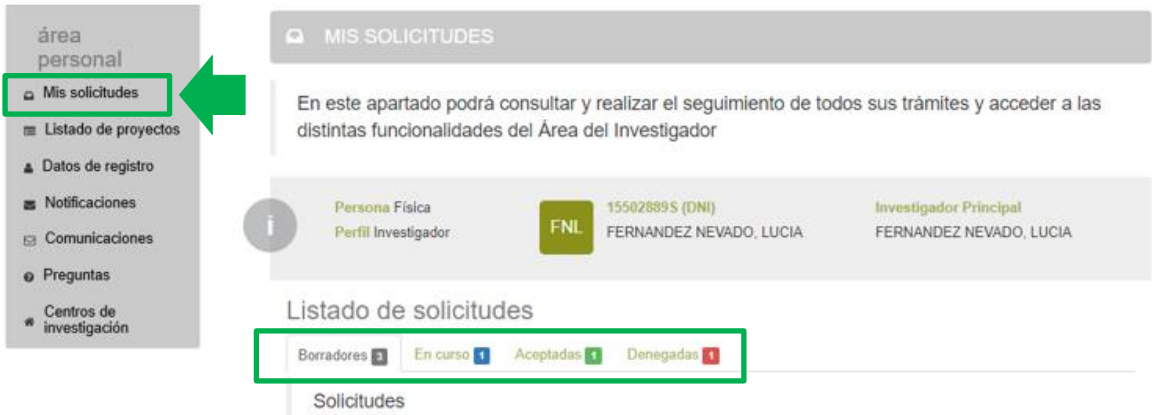

Seleccionando cada una de ellas, se podrá acceder al detalle de las solicitudes de ayuda. Los estados por los que podrán pasar las solicitudes realizadas serán:

- Borrador:aquellas solicitudes que no han sido presentadas a la Fundación Científica, sino que están en fase de presentación. Podrá finalizarse la presentación de estos borradores añadiendo o ampliando la información necesaria, pulsando en "Ver solicitud". Si la solicitud está en "Borrador" una vez cerrado el plazo de presentación de solicitudes esta no será evaluada por estar fuera de plazo.
- En curso: aparecerán en este apartado aquellas solicitudes que han sido presentadas recientemente y que han sido registradas en la Fundación Científica.
- $-$  Aceptadas: Aquellas que tras la revisión interna y/o externa de la Fundación Científica han sido aceptadas y el solicitante será beneficiario de una ayuda de investigación.
- Denegadas: aquellas que tras el proceso de evaluación han sido desestimadas o excluidas durante la revisión inicial por no cumplir los requisitos de la convocatoria.

En cada una de las pestañas se podrá ver el listado de solicitudes y podrá acceder al detalle de cada una de ellas pulsando "Ver solicitud".

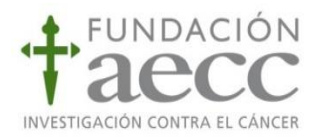

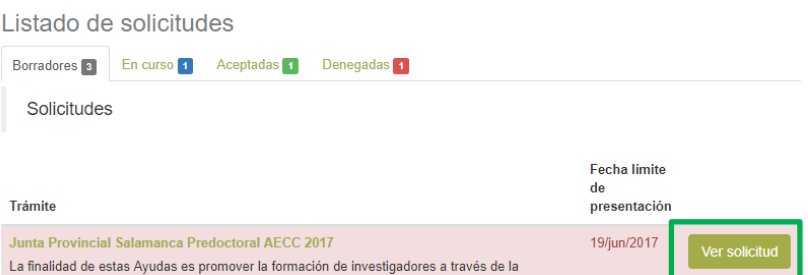

Dentro del detalle de cada solicitud, el candidato puede consultar los datos de las solicitudes en diferentes apartados.

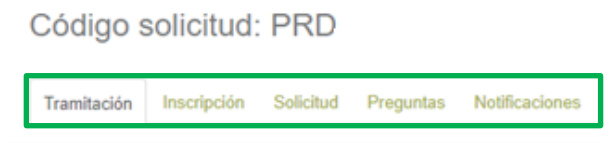

- Tramitación: en esta pestaña se puede consultar los diferentes estados por los que ha pasado la solicitud (estado actual y trazabilidad de la solicitud)
- Inscripción: aparecerán datos del solicitante, contacto y equipo de investigación registrado.
- Solicitud: podrá consultarse datos del Centro de Investigación, Información del proyecto y Equipo de investigación.
- Preguntas: desde este apartado se podrán realizar consultas al equipo científico de la FC AECC, relativas a la solicitud seleccionada.
- Notificaciones: aparecerán todas las notificaciones o comunicaciones que se hagan desde la FC AECC, relativas a la solicitud seleccionada.

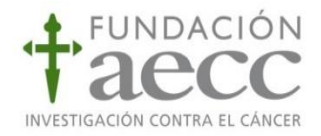

#### <span id="page-19-0"></span>**4. Información adicional**

En este paso, es importante destacar que **no existe un período de subsanación de errores tras la presentación de solicitudes**.

No obstante, tras la presentación de la solicitud, una vez que el equipo de FC AECC haya revisado la información de dicha solicitud, en casos puntuales puede solicitar información adicional al solicitante mediante la acción de "Información adicional".

Llegado el caso, si el equipo FC AECC decide solicitarle información adicional, en el apartado de "Solicitudes" dentro de su área personal del investigador, se habilitará una pestaña de "Información adicional" donde podrá encontrar la solicitud de la cual se le requiere mayor información, puede acceder a ella pulsando el botón "Ver solicitud".

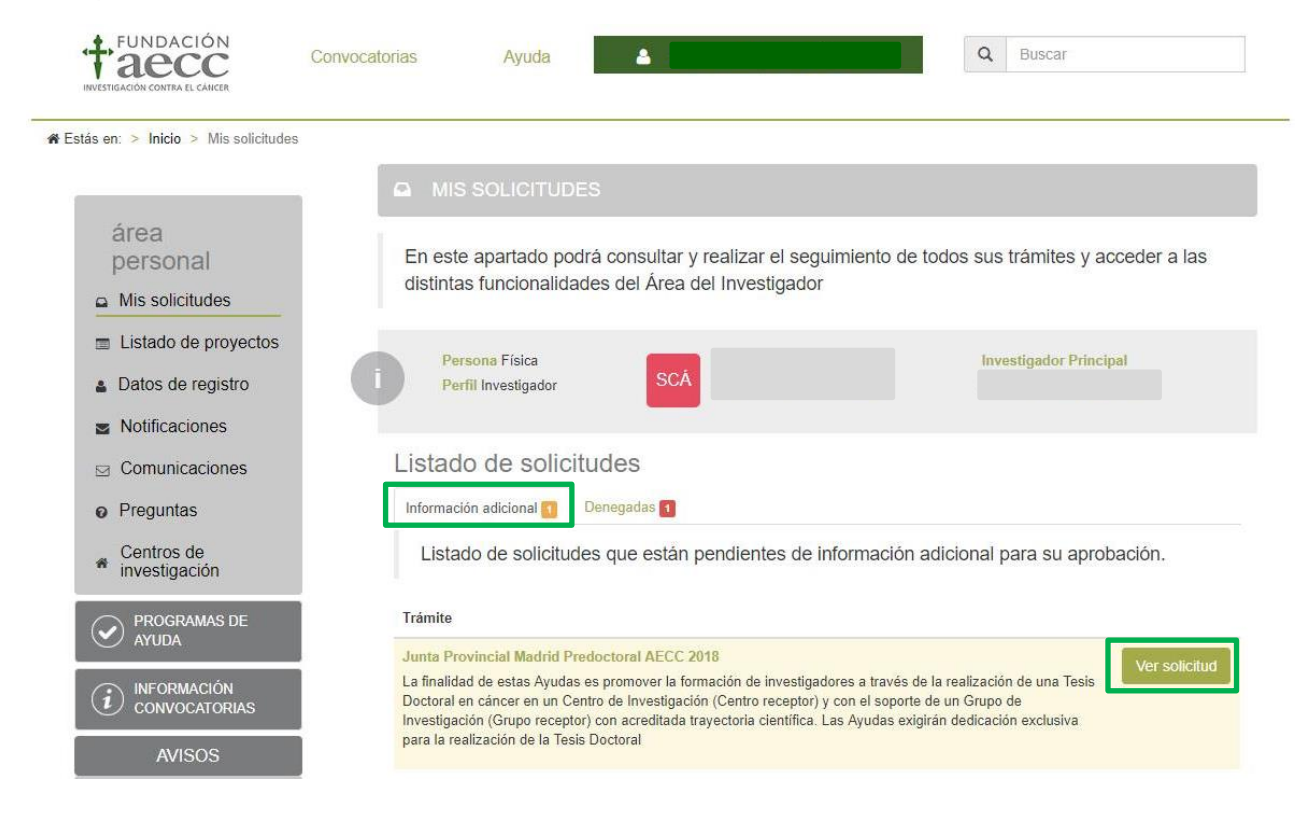

Cuando pulse "Ver solicitud" se le abrirá una ventana donde seleccionar "Información adicional"

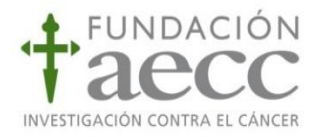

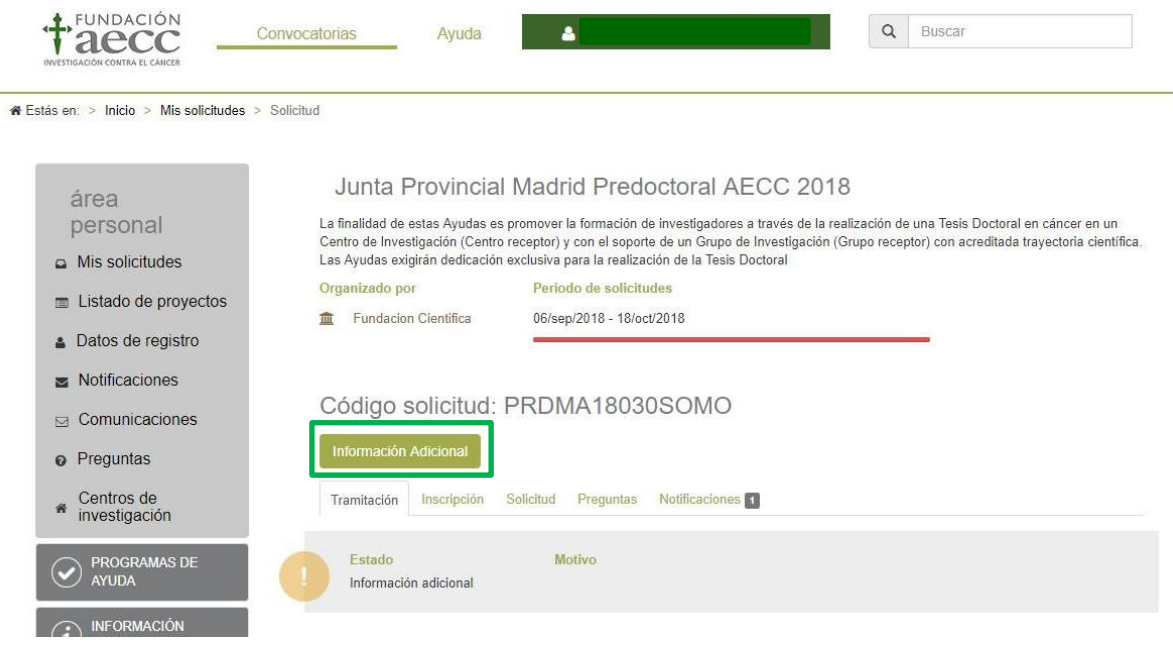

Una vez dentro de la solicitud que debe cumplimentar con la información adicional requerida, se le abrirán de nuevo la ventana del proceso de solicitud, con los campos habilitados que necesitan añadir información, según la petición del equipo FC AECC donde incorporar los datos requeridos y documentos solicitados.

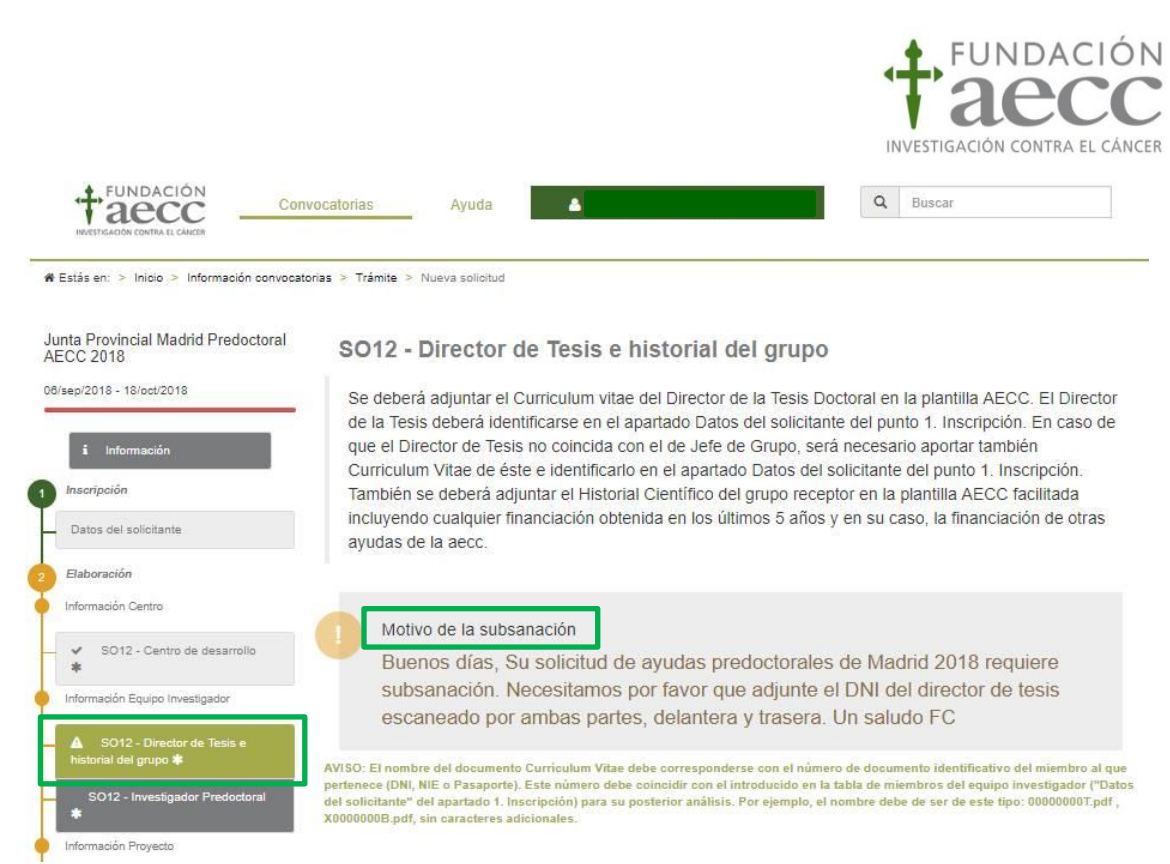

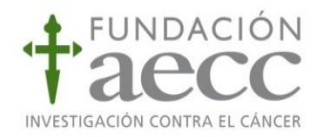

### <span id="page-22-0"></span>**5. Alta de un Centro de Investigación.**

En el proceso de una nueva solicitud de ayuda, si el Centro de Investigación donde se pretende realizar el proyecto no está en el listado que aparece en la solicitud, el solicitante deberá realizar una petición al Equipo FC AECC para poder incluirlo.

Para ello, el solicitante desde su área de investigador deberá entrar en la pestaña "Centros de Investigación" y podrá obtener un listado de aquellos que están ya aceptados, los que se encuentran pendientes y los que están denegados.

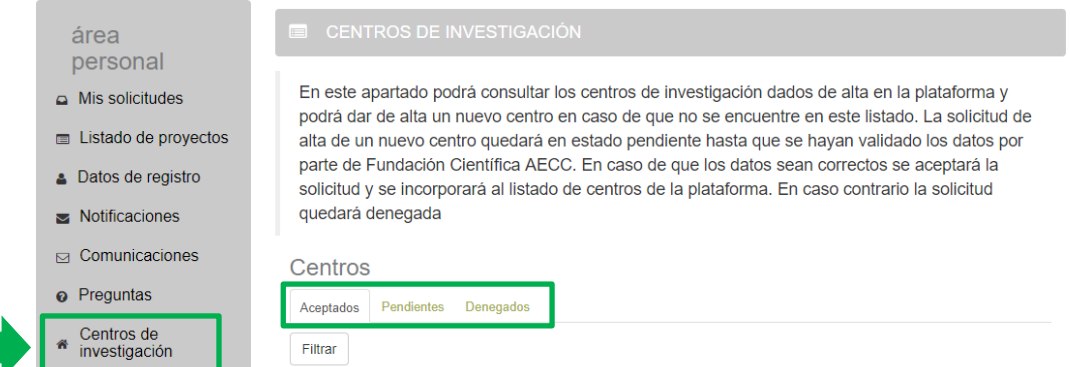

Para añadir uno nuevo, se deberá pulsar en el botón "Nuevo Centro" que aparece en la parte inferior de la pantalla.

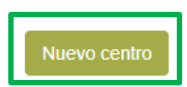

A continuación, aparecerá una ventana emergente donde se solicitará la información relativa al Centro que se pretende incluir en la solicitud.

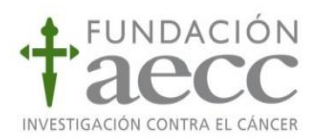

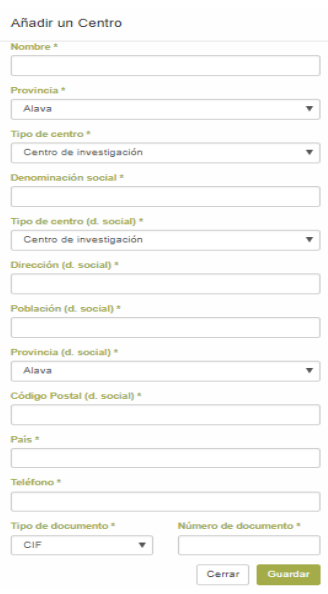

En esta ventana deberá incluirse la información del centro que desea incorporarse, indicando la tipología del mismo (Universidad, Centro mixto, Hospital, etc…)

Una vez que se haya dado a "guardar" la solicitud de inclusión del Centro aparecerá en la pestaña "Pendientes"

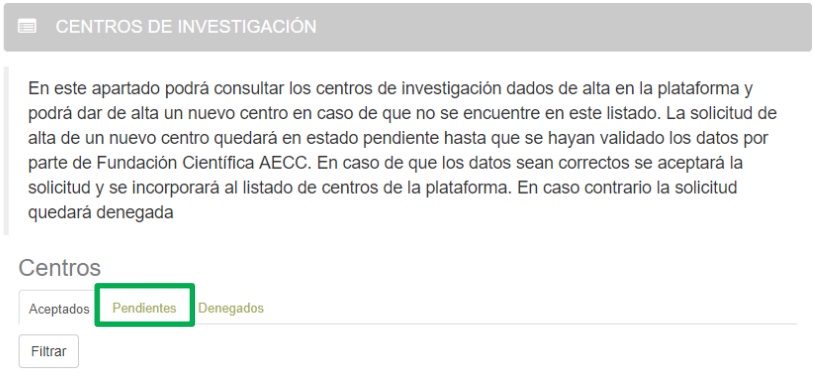

Desde el equipo de FC AECC se revisará la inclusión de dicho Centro de Investigación, y según criterio de la FC será o no incluido en el listado de centros de desarrollo de proyectos.

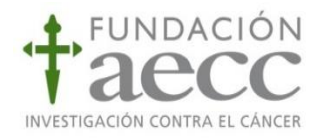

#### <span id="page-24-0"></span>**6. Comunicaciones.**

Desde el área de investigador se recibirán todas las comunicaciones relacionadas con sus solicitudes, que se realicen desde el equipo científico de la FC.

Para acceder a las comunicaciones recibidas se debe seleccionar "Comunicaciones" desde el menú del área personal, a continuación, se verá el listado de comunicaciones. Para acceder al detalle de una comunicación en concreto, deberá seleccionarse la comunicación deseada y dar "Ver detalle".

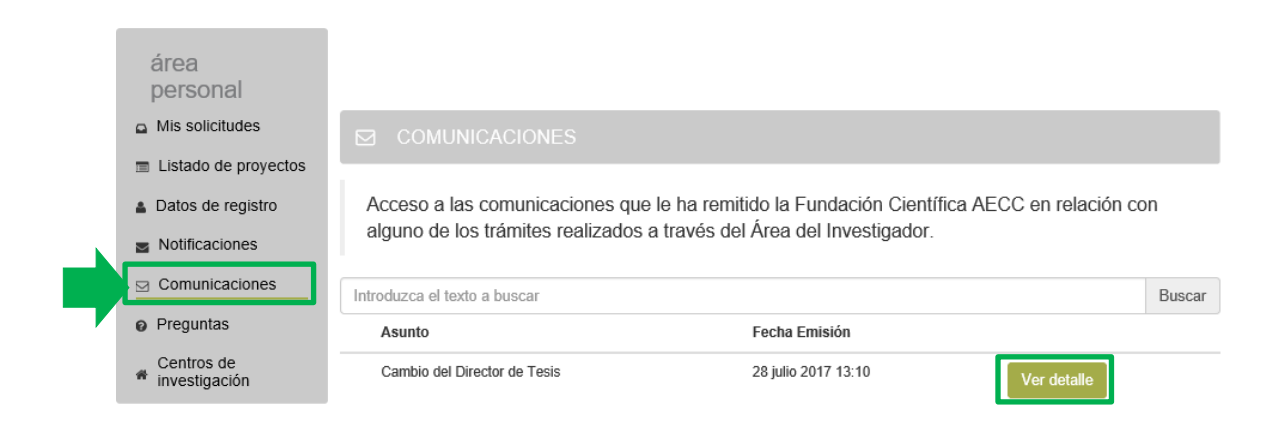

Si desea ponerse en contacto con el equipo científico de la Fundación Científica de la AECC, para cualquier duda o cuestión que le surja, diríjase al email:

[Fundacion.cientifica@aecc.es](mailto:Fundacion.cientifica@aecc.es)

Estaremos encantados de atenderle e intentaremos resolver sus dudas a la mayor brevedad posible.